## TENNESSEE HOSA CONFERENCE REGISTRATION INSTRUCTIONS

1. Go to **HOSA.org** and click "Login" in the upper right.

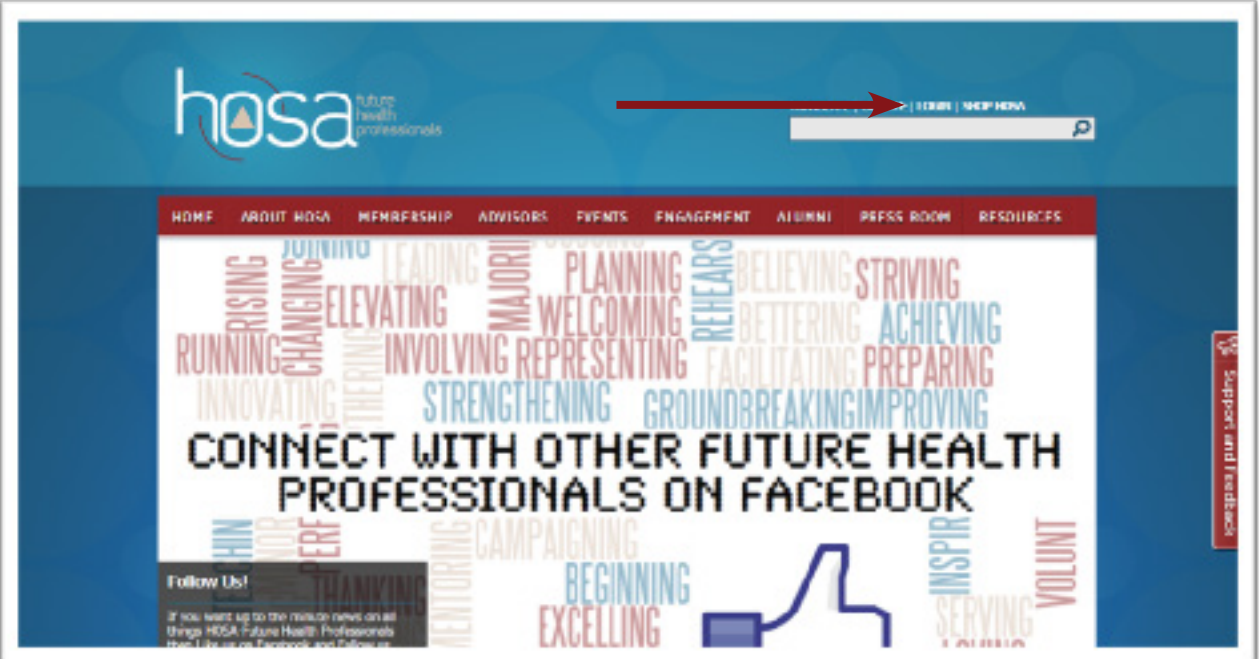

2. Click "Access Chapter Advisor Services."

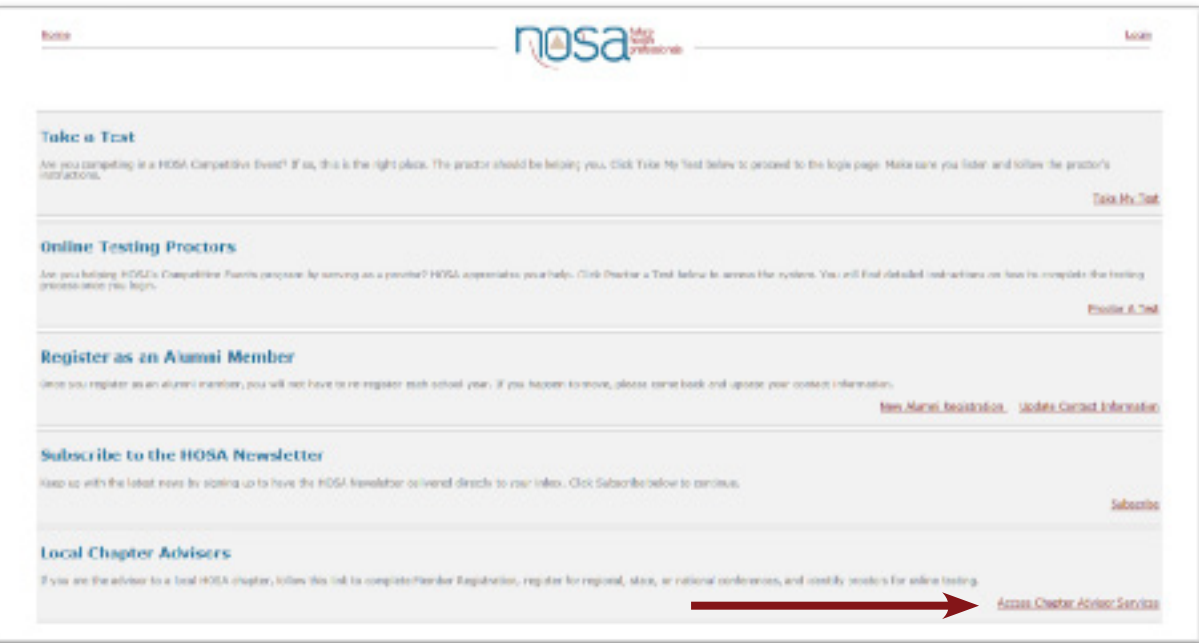

3. Enter your charter number and password and click "Login."

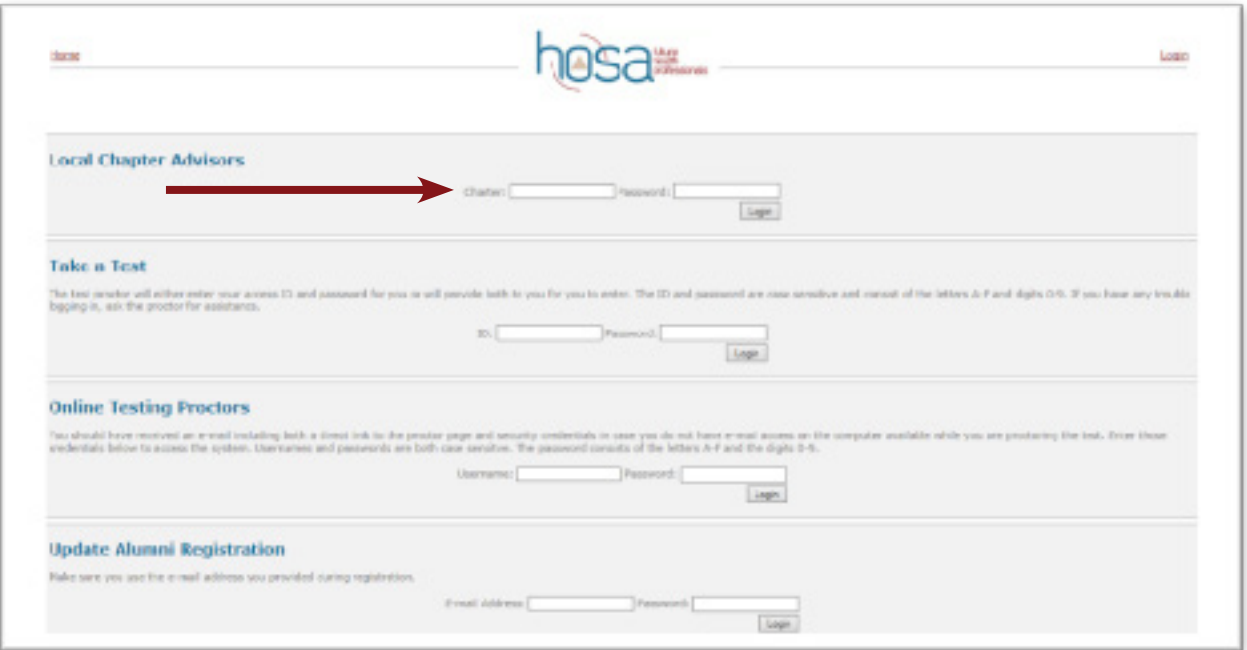

4. Select "Conference Registration" from the Conference Registration menu.

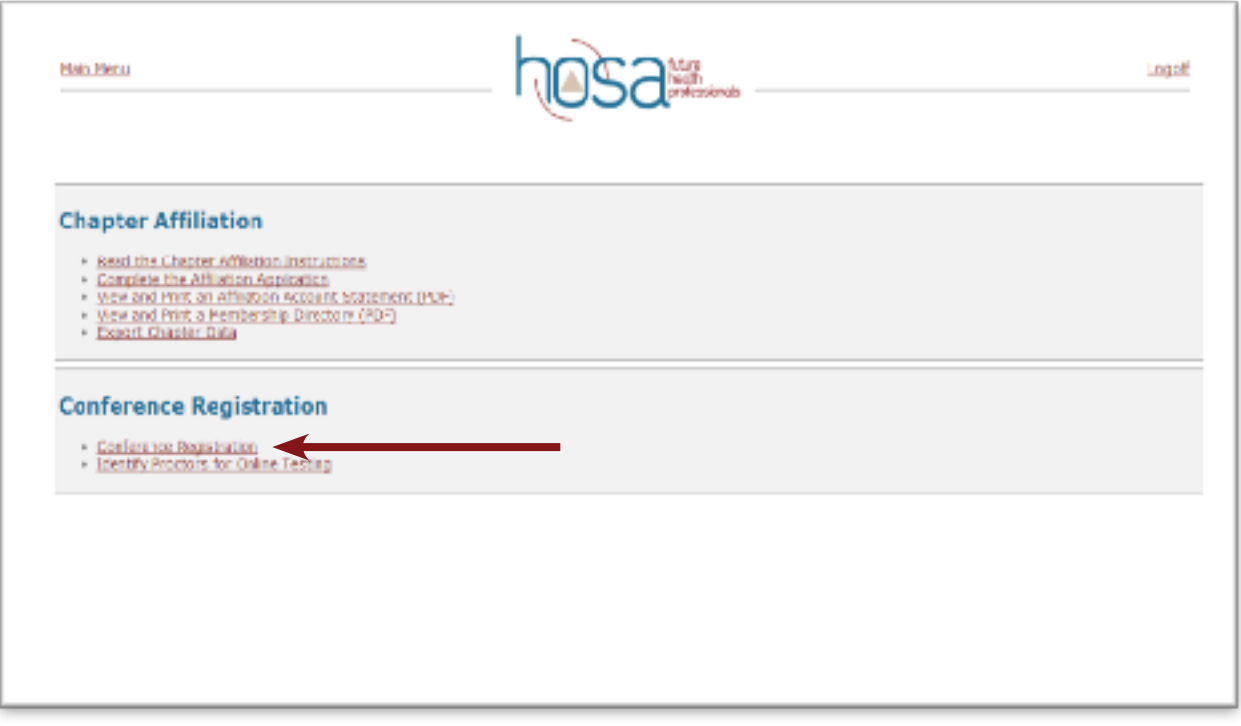

5. Read the instructions on the screen then select a conference to begin the registration process.

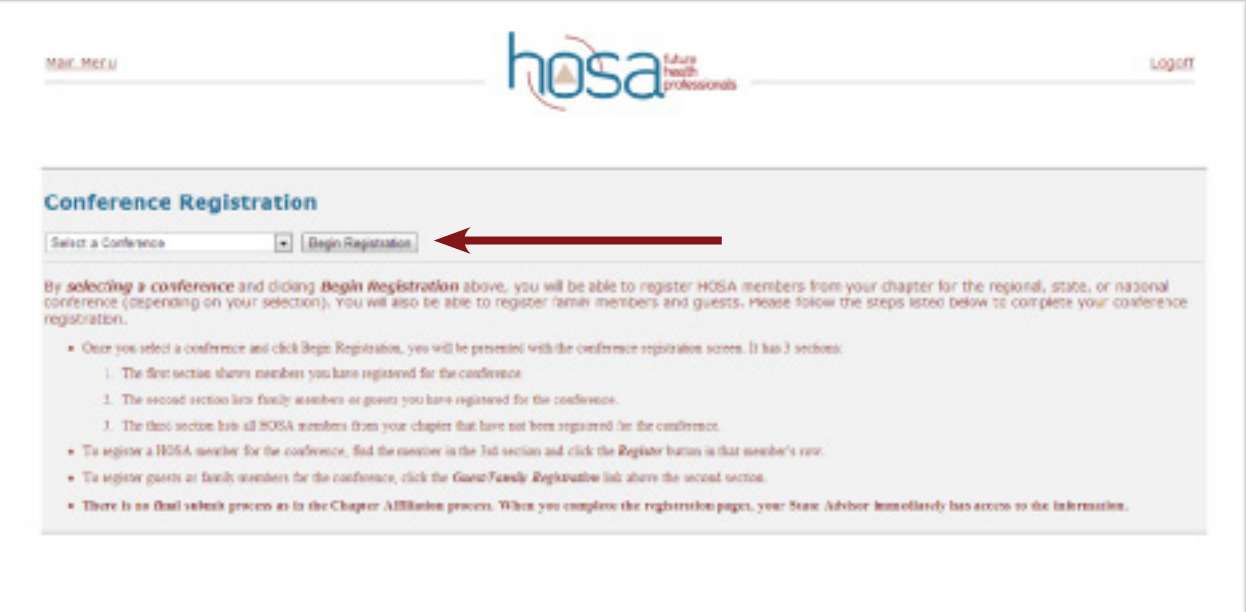

- 6. Each afliated member of your chapter will appear at the bottom of your screen. To add a student or advisor to the conference registration, click on "Register" beside the appropriate name. Once you have added an affiliated member, they will appear at the top of the screen under "Conference Registration-Members."
- 7. To add a family member or other guest, click on "Register Family/Guest/Other."
- 8. Carefully select the following required items for each person registered (if applicable):
	- Gender
	- **Type**
	- T-Shirt Size
	- Fun Night Time Slot
	- Competitive Event (Students only)
	- Courtesy Corps
- Voting Delegates
- Chapter President (One per Chapter)
- **State Officer Candidate**
- Cell Phone Number (Advisors only)
- Email Address (All advisors attending)
- 9. Indicate the appropriate team number for competitive events.
	- REGIONAL CONFERENCE Enter "1" for each team member for each team event.
	- STATE AND NATIONAL CONFERENCES Enter the number that corresponds with the team's placement at the Regional Conference (i.e. if your Forensic Medicine team placed third at Regional Conference, then you would enter "3" as the team number for both students).
- 10. After completing your chapter's registration, print a copy of the "Invoice/Registration Report."
- 11. Carefully review the registration report for errors. It is recommended you have your students check to ensure that they are registered, the correct events are selected, and that their names are spelled correctly. Make any necessary changes and corrections.
- 12. Your invoice will open as a PDF document. You must have Adobe Reader (free) installed on your computer in order to view a PDF document.
- 13. Print a copy of your registration invoice.
- 14. Have each of your students (who are attending the conference) check to ensure that their name appears correctly on the invoice, and their competitive event, t-shirt size, etc. are correct.
	- If a student's parent or family member is attending as a guest, then the student should also verify the same information for those individuals.
	- It is recommended that you have the student initial next to their name on the invoice in order to ensure that all students have validated their registration.
- 15. Log back in to the Conference Registration System and make any necessary additions or corrections.
- 16. Print an updated copy of your invoice, and have any necessary students/adults validate the corrections.
- 17. Once your chapter's conference registration is correct and validated, print two fnal copies: one for your records and one to submit to your school bookkeeper with a purchase order requesting payment. All conference and event registration fees should be sent directly to:

Pamela Siefert Tennessee HOSA 11th Floor, Andrew Johnson Tower 710 James Robertson Parkway Nashville, TN 37243

Note: The correct accounting code for the conference/event (page 5) must appear in the memo line of the check.

18. Carefully review the required **HOSA Dress Code** for each of the competitive events, general sessions, Fun Night, etc. and share this information with your students, chaperones, and guests. This will ensure that all attendees are allowed to compete and participate in all conference-related activities and events.